# Rosemount 3420

Fieldbus Interface Module

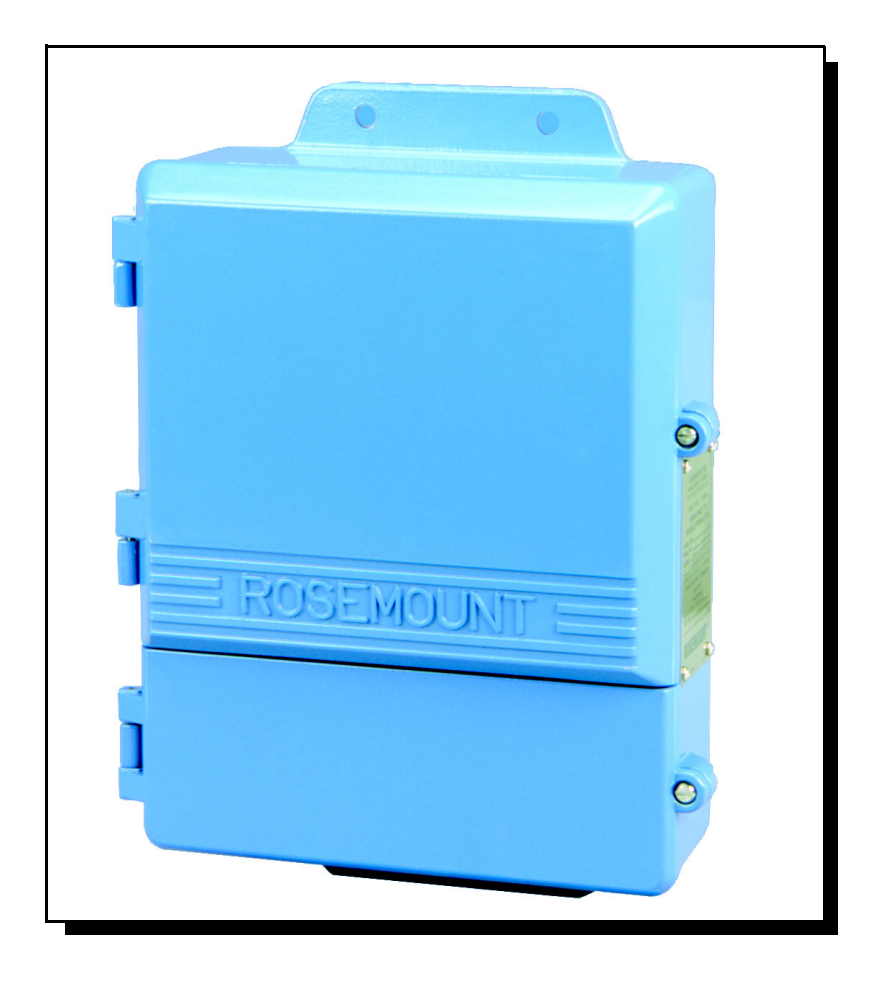

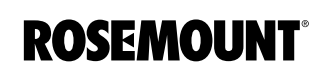

**EMERSON Process Management** 

www.rosemount.com

# Rosemount 3420 Fieldbus Interface Module (FIM)

### **NOTICE**

Read this manual before working with the product. For personal and system safety, and for optimum product performance, make sure you thoroughly understand the contents before installing, using, or maintaining this product.

Within the United States, Emerson Process Management has two toll-free assistance numbers:

### Customer Central

Technical support, quoting, and order-related questions.

1-800-999-9307 (7:00 am to 7:00 pm CST)

North American Response Center Equipment service needs.

1-800-654-7768 (24 hours—includes Canada)

Outside of the United States, contact your local Rosemount representative.

### **ACAUTION**

The products described in this document are NOT designed for nuclear-qualified applications. Using non-nuclear qualified products in applications that require nuclear-qualified hardware or products may cause inaccurate readings.

For information on Rosemount nuclear-qualified products, contact your local Rosemount Sales Representative.

Rosemount and the Rosemount logotype are registered trademarks of Rosemount Inc. PlantWeb is a registered trademark of one of the Emerson Process Management group of companies.

All other marks are the property of their respective owners. FOUNDATION is a trademark of the Fieldbus Foundation. Modbus is a registered trademark of Schneider Automation, Inc. Cover Photo: 3402h\_01.tif

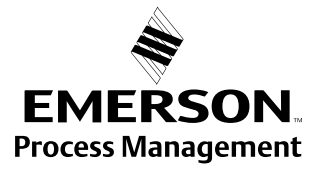

**ROSEMOUNT** 

## Reference Manual 00809-0100-4023, Rev AA

# Table of Contents

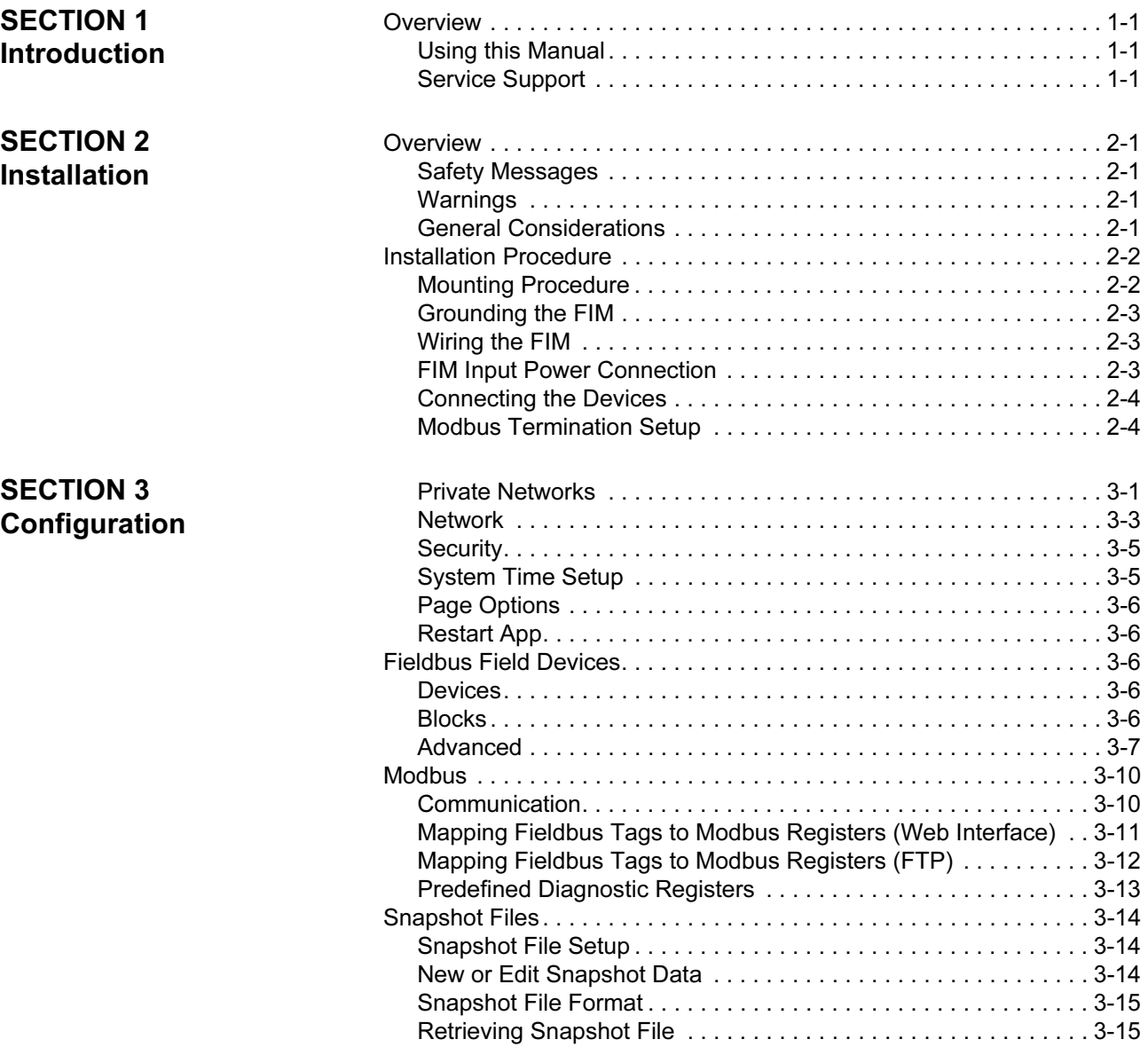

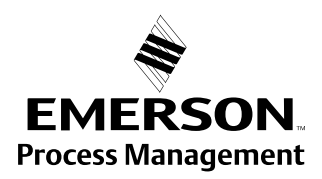

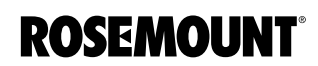

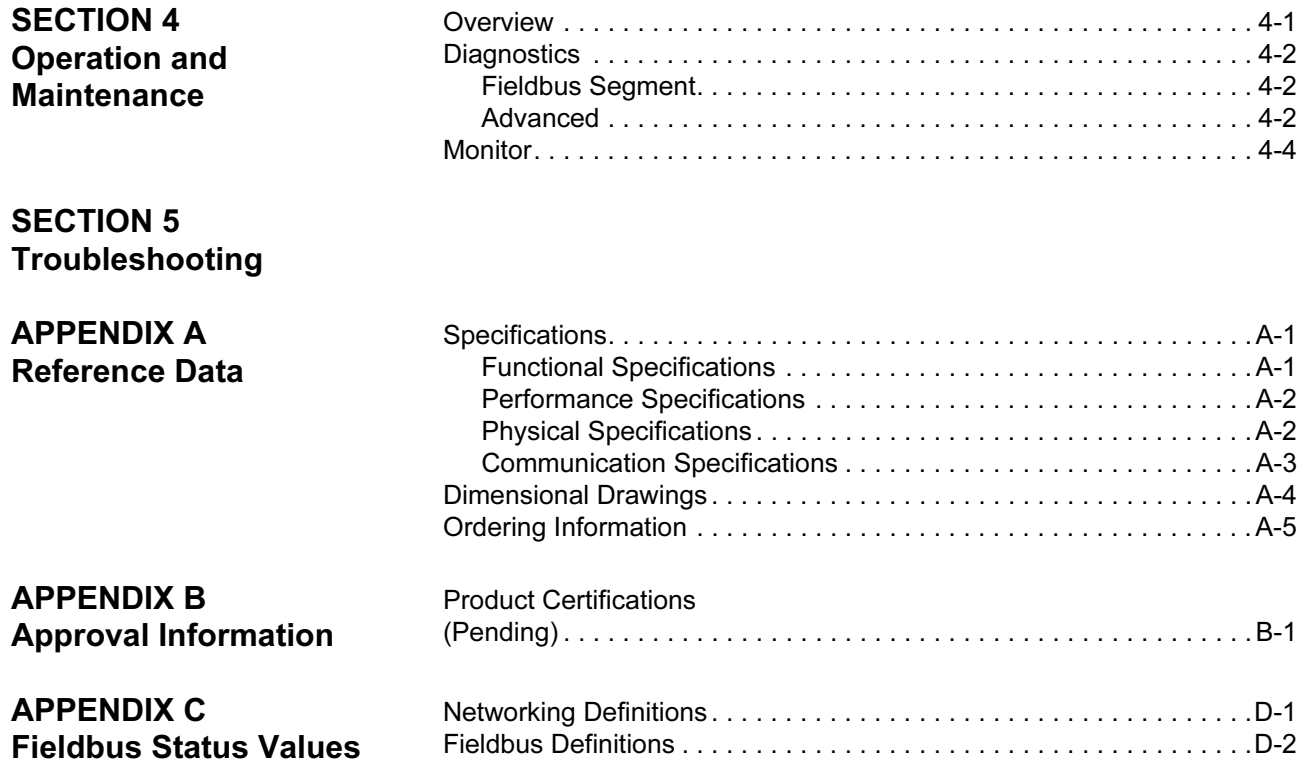

00809-0100-4023, Rev AA

![](_page_4_Picture_138.jpeg)

![](_page_4_Picture_4.jpeg)

![](_page_4_Picture_5.jpeg)

00809-0100-4023, Rev AA

![](_page_6_Picture_129.jpeg)

![](_page_6_Picture_4.jpeg)

![](_page_6_Picture_5.jpeg)

![](_page_7_Picture_203.jpeg)

00809-0100-4023, Rev AA May 2003

![](_page_8_Picture_212.jpeg)

Case

20-28 VDC

### FIM Input Power **Connection**

The FIM is designed to be powered by 24 V dc power. Use a power supply suitable for 185°F with sufficient capacity to power both the FIM and all of the fieldbus devices that are connected to it. The 3420 requires 500 mA. About 300 mA of the required should be allocated for each H1 segment. The positive and negative power terminals are found on the left side of the terminal block. A case ground is also found on the left hand side of the compartment.

 $(+)$   $(-)$   $(S)$ 

S)(-)(+

S) (-) (+

Fieldbus 3 Fieldbus 4

3420/3420GA01.EPS

3420/3420GA01

EPS

+)(- )| |(A)(B)| | | |(+)(-)(S

Power Input Ethernet Modbus Fieldbus 1 Fieldbus 2

### Connecting the Devices Network

The FIM is equipped with a 10/100 Base-T Ethernet interface receptacle in the center of the terminal block. Connect the FIM to the PC that will be used for the configuration by creating a local network using the cross-over cable provided with the FIM connected to the RJ-45 receptacle on the FIM and the Ethernet port on a PC. Alternatively you can use a standard Ethernet cable and an Ethernet HUB to make this connection.

### Fieldbus

The fieldbus terminals are found on the right side of the terminal block in 4 sets of three terminals for the positive and negative conductors and a shield. Although the FIM is not polarity sensitive other components in the segment such as junction blocks may require correct polarity.

### Modbus

On the left side of the terminal block there are four sets of two wiring mounting points. There is only one Modbus interface which is the two upper most terminals on the right side. The Modbus interface is polarity sensitive. Connect the negative to the right most terminal (B) and the positive to the left terminal (A).

### NOTE:

Do not open the 3420 electronics housing in an explosive atmosphere.

Modbus RTU is transmitted on a RS485 physical layer. Three dip-switches are provided to enable the RS485 circuitry with a network terminator. The switches are found inside the electronics housing on the RS485 communication board located in the top center of the housing. Switch 2 places a 120 ohm terminator on the bus. This would be used to match cable impedance if needed to dampen reflections on long cable runs. Its use will depend on the baud rate and cable length of the Modbus network.

Switches 1 and 3 are connected to pull-up and pull-down resisters on the Modbus network. These resisters are used to prevent noise from being interpreted as valid communications during periods when no communications is occurring on the network. Only one set is required on a RS-485 network.

### Figure 2-2. Modbus Setup

Modbus Termination

Setup

![](_page_9_Figure_14.jpeg)

00809-0100-4023, Rev AA

# Section 3 Configuration

![](_page_10_Picture_121.jpeg)

### **AWARNING**

Explosions could result in death or serious injury:

- In an Explosion-Proof and Flame-Proof environment, do not open the Rosemount 3420 electronic housing in an explosive atmosphere.
- Cover must be fully engaged to meet Explosion-Proof requirements.

**Private Networks** To configure the 3420, a private network between a PC and the Rosemount 3420 must first be established. This can be done with a PC dedicated to the 3420 or a PC used for another purpose can be temporarily configured for the task. If a PC from another network is used, carefully record the IP address and other settings so the PC can be returned to it's original network when finished with 3420. If using a PC attached to another network, shutdown the PC and remove it from the network before proceeding to set up the 3420 private network.

> Configuration of the FIM is done through its web interface. To access the device, you must create a private LAN with a subnet of 192.168.1.XX. The FIM will appear on this LAN at the IP address 192.168.1.10. The PC that is used for configurating the device should have another IP address on the same LAN (i.e. 192.168.1.12).

### **NOTE**

Before leaving the webpage that you make changes to, click Submit, or all your changes will be lost.

![](_page_10_Picture_14.jpeg)

# **ROSEMOUNT**®

www.rosemount.com

- 1. On your PC, install the Java Plug-in found on the CD provided with the FIM. You can also find the Java Plug-in at: http://java.sun.com/j2se.
- 2. Select Windows JRE and install it on your computer.
- 3. Under Network and Dial-Up setting in your Control Panel:
	- a. Select your network port
	- b. Select TCP/IP and then Properties
	- c. Check the manual IP address button
	- d. Set your IP address to 192.168.1.12
	- e. Network to 255.255.255.0
	- f. Restart your computer to use the new settings.
- 4. Using the cross-over Ethernet cable attach your PC to the Rosemount 3420. Add an entry in your hosts for the fim3420.

### **NOTE**

This will only need to be done once. Skip this step if you connect to the FIM again.

5. Check the Network connection using the Command Prompt (usually found under Accessories) type: PING 192.168.1.10. If you see replies the network is setup properly.

### Adding an entry in your hosts for the fim3420

6. In Windows 2000 or Windows NT go to the following: c:\winnt\system32\drivers\etc\hosts

In Windows XP go to the following: c:\windows\system32\drivers\etc\hosts

In Window 95 or Windows 98 go to the following directory: c:\windows\...(find a template called hosts.sam).

### **NOTE**

If there is not already a file named hosts in c:\windows, copy hosts.sam to hosts and edit the c:\windows\hosts file.

- 7. Using a text editor (example: Notepad) add the following line to the end of the file: 192.168.1.10 fim3420.
- 8. Save your file. Save the changed file as hosts (with no extensions) if you used the host.sam template.
- 9. Check the Network connection type: PING fim3420. If you see replies you know you have the hosts file setup properly.
- 10. Open your Internet Explorer browser.
- 11. Select LAN settings (located under Tools>Internet Options> Connections) and turn off the box saying to use the Proxy Server.
- 12. In your browser address bar type: http://fim3420.
- 13. Press Enter. (You should get the main page.)
- 14. At the security LogOn box:
	- a. LogOn as User: admin
	- b. Password of: fieveladmin

Network Click Setup>3420>Network to enter network parameters. If the FIM is connected to a LAN or if more than one FIM will be used on a private network, the unit will need to be given a new IP address.

### Address

Select to have the device attain an IP address via DHCP or be statically assigned an IP address (Figure 3-1). Contact your network administrator if you are not sure which selection is appropriate.

### NOTE

If you accidentally misconfigure the network settings and can not reach the device at the new IP address, return the device to the private LAN you used for initial configuration. You can still access the FIM by its default IP address (192.168.1.10) in this environment.

### Figure 3-1. Network Address

![](_page_12_Picture_117.jpeg)

### Domain Name Services (DNS)

Click Setup>3420>Network>DNS to enter DNS settings. DNS settings are not required for the device to be operational but it will provide better diagnostic information if you configure these settings. If you do not want the FIM to use a nameserver or Domain name, you should clear the appropriate fields.

Figure 3-2. Domain Name Services (DNS)

![](_page_13_Picture_92.jpeg)

### Backup Address

This address should only need to be changed if your internal corporate network uses non-routable IP addresses for its internal use and they use the 192.168.1.xxx subnet. If this is the case, you will want to change the default IP address to an address that does not conflict with an address that is in use. Please consult your network administrator if you can not make that determination yourself.

Click Setup>3420>Network>Backup Address to configure the backup IP Address settings.

Be very careful when changing these settings. The device can be rendered unusable if these values are modified incorrectly.

00809-0100-4023, Rev AA May 2003

Security **Security** Click Setup>3420>Security to change the administration and administration passwords. These passwords allow for varying levels of application access. The administrator can modify any system or field device setting. In contrast, the operator is only able to modify some Fieldbus parameters. Use caution when changing the administrator password. If the administrator password is lost, you will not be able to setup the Rosemount 3420. The FIM is shipped with the following default passwords:

### Table 3-1. Default Passwords

![](_page_14_Picture_223.jpeg)

### Table 3-2. Access Table

![](_page_14_Picture_224.jpeg)

System Time Setup Click Setup>3420>Time to configure the system time. If your Rosemount 3420 is connected to a network and you want to use this feature, you should select a timeserver at your facility or one near you geographically to insure accurate time adjustments. The device will function properly with this feature disabled but data time stamps will be less accurate and time updates must be entered for each Rosemount 3420.

### **NOTE**

If you do not provide proper DNS information, you must provide the IP address of the timeserver instead of its hostname.

Alternately you can set the time manually. This is accomplished by unchecking the "Enable Network Time Protocol" check box. This will enable you to enter information into the "Date" and "Time" fields. Also set the timezone and daylight savings time setting appropriate for your local area.

![](_page_15_Picture_160.jpeg)

Advanced Click Setup>Fieldbus>Advanced to access the advanced fieldbus setup features.

### Plug and Play

Click Setup>Fieldbus>Advanced>Plug and Play to schedule your fieldbus blocks. Function blocks in a device are not normally scheduled to run when they are shipped from the factory. The host application is expected to schedule the function blocks that it needs for the application. In this case the Plug and Play feature provides this service.

The Rosemount 3420 provides automatic field device configuration for the typical monitoring applications. When a new field device is detected on the segment, the plug and play software checks each AI/MAI block in the device to determine if it is scheduled to execute. If the block is already scheduled, the 3420 will leave that block alone.

If a block is found that is not scheduled, it will be scheduled and the CHANNEL, XD\_SCALE, OUT\_SCALE, and L\_TYPE will be set for the default values. The default units for XD\_SCALE and OUT\_SCALE are set through the plug and play configuration. If you desire something other than the default values for a specific device, any function block parameter can be changed using the Fieldbus Tree View accessed under the Monitor tab.

A portion of the plug and play is device specific. For example, a Rosemount 3244MVF device channel configuration is set so AI1 is set for sensor 1, AI2 is set for sensor2. For the Rosemount 3051, AI1 is setup for pressure. Also, the units are set according to the plug and play configuration as stated above.

When the Rosemount 3420 and all of the fieldbus devices have been setup the way you want them, check the box next to Operating Mode. In Operating Mode the 3420 will only scan the blocks that are required for the fieldbus mapping and Snapshot files for optimal performance. If the unit is in Setup Mode (Operating Mode unchecked) all of the blocks are scanned to facilitate the configuration and commissioning of the 3420 and attached devices.

### Figure 3-3. Plug and Play

![](_page_17_Picture_132.jpeg)

### Table 3-3. Plug and Play Default Settings

![](_page_17_Picture_133.jpeg)

The Rosemount 848T temperature transmitter provides 8 AI blocks and 1 MAI block. A MAI block process all eight inputs at once. The speed at which the 3420 scans all of the measurements in devices on the fieldbus segments is dependent on the number of AI and MAI blocks being polled. For example if 13 Rosemount 848T's were polled with MAI blocks the scan time would be approximately 1 second for all 104 values. If the same 13 devices were polled for with the AI blocks the scan time would be about 6 seconds (See Table 3-4 on page 3-8).

![](_page_17_Picture_134.jpeg)

## Table 3-4. Scan Rate

### Network Parameters

Click Setup>Fieldbus>Advanced>Network Parms to display the fieldbus network parameters. Under normal circumstances these values should not have to be changed. However if a new device is added to a segment with significantly different communication parameters it may require that these values be adjusted. Contact Rosemount technical support before making any changes.

### Figure 3-4. Network Parameters

![](_page_18_Picture_103.jpeg)

![](_page_18_Figure_6.jpeg)

Click Setup>Fieldbus>Advanced>Device Types to display all your Rosemount 3420 supported device types that are currently loaded and supported by the 3420.

![](_page_18_Figure_8.jpeg)

**MODBUS** Click Setup>Modbus to configure the Modbus Interface. Most of these settings are self-explanatory and are related to configurating the serial port to match the settings used by the Modbus Master.

Communication Click Setup>Modbus>Communication to configure the Modbus Master. The measured values can be represented as either a single register integer number or a two-register (standard or swapped) floating point number. One common difference in Modbus masters is the representation of a floating point number. The default used by the FIM3420 is a Standard Floating Point but this configuration page also allows you to use Swapped Floating Point which reverses the order in which the data in the floating point registers are sent.

> The "Response delay time" entry allows you to have the 3420 wait for the specified amount of time before it outputs its response to the master request. Some master devices may not be able to immediately receive the response due to receiver setup time. This setting accommodates those master devices.

The unmapped register response setting allows the selection of the value entered into a register if no TAG is assigned to it.

![](_page_19_Picture_92.jpeg)

Figure 3-6. Modbus **Communication** 

### Mapping Fieldbus Tags to Modbus Registers (Web Interface)

Click Setup>Modbus>Mapping to map Fieldbus tags to Modbus Registers. This allows a Modbus master to read a given register on the FIM and effectively be reading a parameter from a device on the Fieldbus. The mapping webpage provides the ability to assign a register number to any AI or MAI function block output by selecting the Block Tag from a drop down list.

Click the header for a column to sort the data by register number or point name. If there is a device with duplicate Block Names, only the block for the first device found will be displayed. Check the Fieldbus/Block Setup display to verify that there are no Analog Input or multiple Analog Input Block TAGs that were duplicated.

### Figure 3-7. Register Mapping

![](_page_20_Picture_69.jpeg)

Mapping Fieldbus Tags to Modbus Registers (FTP) This mapping is contained in comma-separated-value (or csv) file on the FIM. As an alternative to using the mapping webpage, this file can be read, modified, and re-written to the FIM. This file is named modbus.csv and is located on the FIM at the path: /home/fievel/config/modbus.csv If you ftp in as fievel, this can be shortened to: config/modbus.csv. Here is an example of a small modbus.csv file: TT001.OUT.STATUS, 40001 TT002.OUT.STATUS, 40002 TT003.OUT.STATUS, 40003 TT004.OUT.STATUS, 40004 TT848.OUT\_1.STATUS, 40005 TT848.OUT\_2.STATUS, 45006 TT001.OUT.VALUE, 45001 TT002.OUT.VALUE, 45003 TT003.OUT.VALUE, 45005 TT004.OUT.VALUE, 45007 TT848.OUT\_1.VALUE, 45009 TT848.OUT\_2.VALUE, 45011

### Modbus Register Rules

The small example file above is compliant with some rules that you must follow when changing the mappings. These rules are:

- When the AI and MAI Function Block Output data is in floating point format it requires two registers. Therefore nothing may be mapped into the next register specified for a floating point measurement value.
- Status information uses 1 register and can be located in adjacent registers of the status information of other Tags.
- Contiguous registers must all be of the same type.
- Do not use registers 49001 through 49011 (see "Predefined Diagnostic Registers" on page 3-13).

### Modbus Register Guidelines

The Modbus protocol allows for reading contiguous registers of the same datatype in one read request from the Modbus Master (up to 127 registers can be communicated in one read request). To take advantage of efficiently reading registers, the following guidelines are suggested:

- Fieldbus output STATUS tags should be mapped to registers in one contiguous block starting at register 40001. Each tag requires one register.
- Fieldbus output VALUE tags should be mapped to registers in one contiguous block starting at register 45001. Each tag requires two registers.

### Modifying the Fieldbus to Modbus Mapping

The mapping from tags to registers is modified as follows:

- 1. Retrieve the modbus.csv file from the FIM via FTP (username: fievel, password: fievel).
- 2. Open the modbus.csv file using Excel.
- 3. Modify entries in the table as desired.
- 4. Save the changes in the csv format to the file modbus.csv.
- 5. Download the modified modbus.csv file to the FIM via FTP.

After the download has been completed, the FIM will detect the changes and will start using the new mappings within 20 seconds.

### Predefined Diagnostic **Registers**

The following is a table of predefined diagnostic registers. Do not use any of these registers in the Modbus register map file (modbus.csv).

Table 3-5. Predefined Diagnostic Registers

| <b>Description</b>                                | Register |
|---------------------------------------------------|----------|
| Current Year (1)                                  | 49001    |
| Current Month <sup>(1)</sup>                      | 49002    |
| Current Day <sup>(1)</sup>                        | 49003    |
| Current Hour <sup>(1)</sup>                       | 49004    |
| Current Minute (1)                                | 49005    |
| Current Second <sup>(1)</sup>                     | 49006    |
| <b>Messages Received</b>                          | 49007    |
| <b>Corrupt Messages Received</b>                  | 49008    |
| Messages Sent with Exception (error responses)    | 49009    |
| <b>Messages Sent Count</b>                        | 49010    |
| Valid Messages Ignored (when in listen only mode) | 49011    |
|                                                   |          |

(1) Time is reported in GMT.

The Message Sent Count is the most useful data for determining if the Modbus slave is finding errors in the messages or is rejecting the messages. The message received and messages sent count should be the same if no errors are encountered.

## SNAPSHOT FILES

**Snapshot File Setup** Click Setup>Snapshot to display the current snapshot collection information. Snapshots are files in the specified format (CSV or XML) that contain periodically captured data and optional time stamp of selected device values.

![](_page_23_Figure_5.jpeg)

Data can be accessed by a host system by reading a file using FTP over Ethernet. The files are called Snapshot files.

### New Snapshot will take you to an edit screen that will allow you to select the name of the snapshot, the interval of collection, the file format, an optional timestamp and selected device values. Add values to be collected by selecting **New Entry** and then selecting the tag from the drop down menu.

Once the file has been setup you can click on the file name to display the current contents of the file.

![](_page_23_Picture_128.jpeg)

Figure 3-8. Snapshot Setup

# Data

New or Edit Snapshot

Figure 3-9. New or Edit Snapshot Data

![](_page_24_Picture_169.jpeg)

- f. At the ftp prompt, enter get data.csv (filename). This copies the data onto your PC.
- g. At the ftp prompt in your command window, enter quit.

00809-0100-4023, Rev AA

![](_page_26_Picture_67.jpeg)

![](_page_26_Picture_4.jpeg)

![](_page_26_Picture_5.jpeg)

![](_page_27_Picture_118.jpeg)

![](_page_27_Picture_119.jpeg)

## Figure 4-1. Fieldbus Statistics

### Modbus Communication Statistics

Figure 4-2. Fieldbus Statistics

![](_page_28_Picture_138.jpeg)

The modbus communications statistics provide information on the data and packets received and transmitted by the modbus slave interface.

The following is a table of predefined diagnostic registers. Do not use any of these registers in the Modbus register map file (modbus.csv).

Table 4-1. Predefined Diagnostic Registers

| <b>Description</b>                                | <b>Register</b> |
|---------------------------------------------------|-----------------|
| Current Year <sup>(1)</sup>                       | 49001           |
| Current Month <sup>(1)</sup>                      | 49002           |
| Current Day <sup>(1)</sup>                        | 49003           |
| Current Hour <sup>(1)</sup>                       | 49004           |
| Current Minute (1)                                | 49005           |
| Current Second (1)                                | 49006           |
| Messages Received                                 | 49007           |
| <b>Corrupt Messages Received</b>                  | 49008           |
| Messages Sent with Exception (error responses)    | 49009           |
| <b>Messages Sent Count</b>                        | 49010           |
| Valid Messages Ignored (when in listen only mode) | 49011           |

(1) Time is reported in GMT.

A Modbus host has access to digital information. The Message Sent Count is the most useful data for determining if the Modbus slave is finding errors in the messages or is rejecting the messages. The message received and messages sent count should be the same if no errors are encountered.

### System Statistics

The system statistics provide an overview of various internal CPU resources that are being used by the 3420.

**MONITOR** Select the **Monitor** menu tab to view data from each of the field devices. The fieldbus explorer provides a tree view of:

- fieldbus segments
- devices on a segment
- block in a device
- parameters in a block

### Figure 4-3. Tree View

![](_page_29_Figure_9.jpeg)

To change a value of a parameter select and click on the specific parameter. A dialog box will appear allowing you to either make a selection or to enter the data directly. Numerous parameters in a function block may not be changed while the block is running, in which case the MODE of the block must first be set to OUT OF SERVICE. Remember to change the MODE back to the original setting after making any changes.

00809-0100-4023, Rev AA

# Section 5 Troubleshooting

Select the Help menu tab to view information on product installation, setup and configuration, diagnostics, and monitoring. In addition, fieldbus, field device, and specific Rosemount 3420 facts are available.

Contact your local representative for additional service support, see "Service Support" on page 1-1.

### Table 5-1. General **Troubleshooting**

![](_page_30_Picture_210.jpeg)

(1) The corrective actions should be done with consultation of your system integrator.

(2) Wiring and installation 31.25 kbit/s, voltage mode, wire medium application guide AG-140 available from the fieldbus Foundation.

![](_page_30_Picture_10.jpeg)

www.rosemount.com

Table 5-2. Fieldbus Status Troubleshooting

![](_page_31_Picture_160.jpeg)

00809-0100-4023, Rev AA

## May 2003 Rosemount 3420

# Appendix A Reference Data

![](_page_32_Picture_117.jpeg)

### SPECIFICATIONS

Functional Specifications

### Power Input Options

20-28 V dc 500 milliamps required to power the Rosemount 3420 module. Additional current is required to power the field devices. The Rosemount 3420 will distribute power to the devices on the H1 segments. The optional integrated power conditioners are capable of providing up to 288 milliamps to each fieldbus segment.

### **Environmental**

Operating Temperature Range: -40 to 60°C (-40 to 140°F) with internal power conditioners -40 to 70°C (-40 to 158°F) with power conditioners mounted externally Operating Humidity Range: 0-95% relative humidity (non-condensing)

### Lightning and Surge Protection

Surge protection on the Rosemount 3420 RS-485 and Ethernet communication lines meet the requirements of EN61000-4-5 category B.

RFI/EMI Per EN610004-3 -1978 Class 2

![](_page_32_Picture_15.jpeg)

**ROSEMOUNT**®

www.rosemount.com

### **Performance Specifications**

The rate at which the individual inputs are scanned on each H1 segment depends on the number of devices and the type of Analog Input Block configured according to the following table:

![](_page_33_Picture_124.jpeg)

Example: A segment with 13 848T temperature transmitters using the MAI block will have all 104 inputs scanned every 1.0 seconds. If the individual AI blocks are scanned the update rate would be approximately 6 seconds.

Physical Specifications Weight

10.7 lb (4.85 kg)

### Material of Construction

Housing Low-copper aluminum, NEMA 4X and IEC 529 IP65

### Pollution Degree 2

Paint Polyurethane

### Cover Gasket Rubber

00809-0100-4023, Rev AA May 2003

### Communication **Specifications**

### RS485

2-wire communication link for Modbus multidrop connections Baud rate: 57600, 38400, 19200, or 9600 Protocol: Modbus RTU Wiring: Single twisted shielded pair, 18 AWG. Wiring distance is approximately 5,000 ft. (1,524 m)

### Ethernet

10baseT/ 100MBS Ethernet communication port

### Modbus

• Supports Modbus RTU with 32 bit floating point values and single register integers.

Rosemount 3420

- Modbus registers are assigned to measurement inputs by the TAG of the analog input block.
- Modbus register numbers are specified by the user.
- The status of each variable is available in a 16 bit register.
- The configuration of the Modbus interface is accomplished using web pages generated by the Rosemount 3420.

### H1 Fieldbus

Up to four H1 FOUNDATION fieldbus segments are supported. Up to 16 fieldbus devices can be connected to each H1 segment. The number of devices will depend on the power consumption of each device and the type of cable used. The 3420 internal power conditioners supply each H1 segment with 288 milliamps of current. Temperature applications using the 848T 8-input temperature transmitter exclusively, can have up to 13 848T transmitters on each segment using the internal power conditioners.

Each segment optionally includes a power conditioner and terminator. The user is required to provide a second terminator for the field end of the segment. If external power conditioners are used the user is responsible for providing both terminators for each segment and their mounting and wiring to the 3420.

### DIMENSIONAL DRAWINGS

Figure A-1. Rosemount 3420 Fieldbus Interface Module

![](_page_35_Figure_4.jpeg)

![](_page_35_Figure_5.jpeg)

Dimensions are in inches (millimeters).

## ORDERING INFORMATION

![](_page_36_Picture_172.jpeg)

00809-0100-4023, Rev AA

### PRODUCT CERTIFICATIONS (PENDING)

# Appendix B Approval Information

CE CE Marking

Compliance with European Union EMC

### Factory Mutual (FM) Approval

N5 Approved for Class I, Division 2, Groups A, B, C, and D; Dust-Ignition Proof, Class II and III, Division 1, Groups E, F, and G, hazardous locations. Indoor and outdoor (NEMA 4X). Temperature code T4.

### Canadian Standards Association (CSA) Approval

- N6 Approved for Class I, Division 2, Groups A, B, C, and D; Dust-Ignition Proof, Class II and III, Division 1, Groups E, F, and G, hazardous locations. Indoor and outdoor (CSA enclosure 4). Temperature code T4A.
- N1 CENELEC Type n (ATEX)

![](_page_38_Picture_13.jpeg)

![](_page_38_Picture_14.jpeg)

00809-0100-4023, Rev AA

# Appendix C Fieldbus Status Values

This section contains the list of possible values for the Fieldbus output STATUS along with their meaning and a possible reason the status may have this value. This is included as a convenience for interpreting the status from the Fieldbus.

![](_page_40_Picture_203.jpeg)

![](_page_40_Picture_7.jpeg)

**ROSEMOUNT**®

![](_page_41_Picture_241.jpeg)

00809-0100-4023, Rev AA May 2003

![](_page_42_Picture_236.jpeg)

![](_page_43_Picture_239.jpeg)

![](_page_44_Picture_236.jpeg)

![](_page_45_Picture_211.jpeg)

# **Glossary**

![](_page_46_Picture_171.jpeg)

### **DEFINITIONS** Term Definitions<br>DHCP DVnamic Ho Dynamic Host Configuration Protocol: Used to configure the network parameters automatically. This device contains a DHCP Client to retrieve the network configuration parameters from a DHCP server on the network. NTP/SNTP Network or Simple Network Time Protocol: Used to set the system time. This device contains an NTP client for keeping the system time synchronized with a network time server. **DNS** Domain Name System: A system that maps IP addresses into more meaningful strings of text called the domain. **Domain Name** A unique designator on the internet composed of symbols separated by dots such as: this.domain.com FTP File Transfer Protocol: A method for transferring files to and from remote computers on the network. Host Name A unique designator in a domain associated with the IP address of a device such as: device.this.domain.com. In that example the hostname is device. HTML Hyper Text Markup Language: The file format used to define pages viewed with a web browser. **HTTP** Hyper Text Transfer Protocol: The protocol that defines how a web server sends and receives data to and from a web browser. **IP** Internet Protocol: The protocol that specifies how data is transmitted over the internet. Netmask A string of 1's and 0's that mask out or hide the network portion of an IP address leaving only the host component. Network The portion of the network that the device resides on. Broadcast The address that a station can send to that will be received by all devices on the network. Gateway The address of the node on the network that serves as an entrance to other networks.

![](_page_46_Picture_5.jpeg)

# NETWORKING

![](_page_46_Picture_7.jpeg)

## FIELDBUS DEFINITIONS

![](_page_47_Picture_245.jpeg)

Emerson Process Management

Rosemount Inc.

8200 Market Boulevard Chanhassen, MN 55317 USA T (U.S.) 1-800-999-9307 T (International) (952) 906-8888 F (952) 949-7001

www.rosemount.com

![](_page_48_Picture_5.jpeg)

© 2003 Rosemount Inc. All rights reserved.

Frankenstrasse 21 63791 Karlstein **Germany** T 49 (6188) 992 0 F 49 (6188) 992 112

Rosemount Temperature GmbH Emerson Process Management Asia Pacific Private Limited 1 Pandan Crescent Singapore 128461 T (65) 6777 8211 F (65) 6777 0947/65 6777 0743

![](_page_48_Picture_9.jpeg)